#### Revolabs Fusion Microphone System - Polycom HDX 9001/9002 Setup Guide

#### NOTES AND CAUTIONS:

This setup guide will guide you through the steps needed to properly connect a Revolabs Fusion Microphone System to a Polycom HDX 9001/9002 video codec.

- 1. Connecting the Cables
- 2. Configuring the HDX 9001/9002 Video Codec

**Note:** It is important to carefully follow these instructions in order and completely. Otherwise your Fusion Microphone System and/or the video codec may not function properly. Please read through these instructions completely before proceeding. Contact Revolabs technical support if you have any questions.

Requirements for connecting systems:

- 1. Revolabs Fusion 4 or 8 Channel Microphone System
- 2. Polycom HDX 9001/9002 video codec
- 3. QTY 2 RCA-RCA male cable with QTY 2 Polycom Audio Adapter Cable (P/N 2457-23492-001) or equivalent\*

  \*\*OR\*\*
- 4. QTY 2 Revolabs 07-POLHDX-01 Audio Cables\*
- 5. Amplified speakers

<sup>\*</sup>Polycom HDX 9000 series video codecs have phoenix connectors for audio input/output while Revolabs Fusion products use RCA connectors for audio input/output. The Polycom audio adapter cable (P/N 2457-23492-001) converts two phoenix connectors into female RCA connectors. Otherwise, a technician could simply cut off the ends of two RCA cables and connect per this diagram (Referenced from the Polycom Integrator's Reference manual for the VSX Series Version 8.7, August 2007):

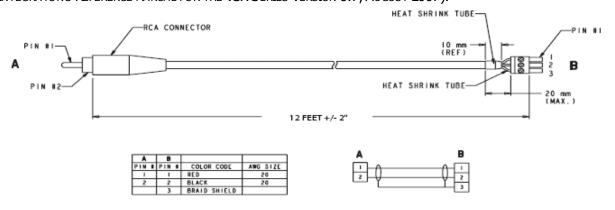

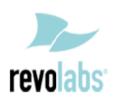

### **Connecting the Cables**

#### CONNECTING A REVOLABS FUSION MICROPHONE SYSTEM TO POLYCOM HDX 9001/9002 VIDEO CODEC

- 1. Connect a Male RCA-Phoenix audio cable between the "CONF OUT" port on the Fusion and the red "AUDIO INPUT 1" port on the HDX 9001/9002.
- 2. Connect a Male RCA-Phoenix audio cable between the "CONF IN" port on the Fusion and the red "AUDIO OUTPUT 1" port on the HDX 9001/9002.
- 3. Connect a Male RCA audio cable between the "Room Out" port on the Fusion and the Speakers.

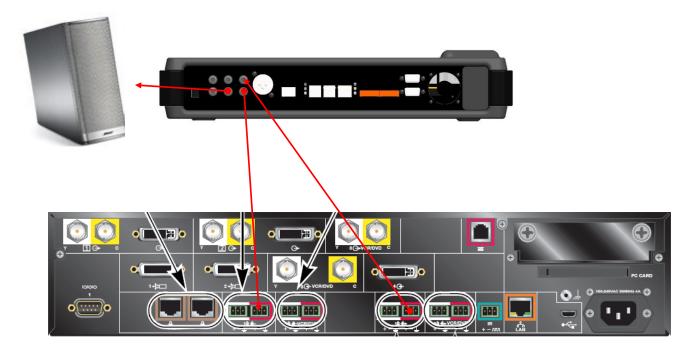

Note: The speakers used for audio and video conferencing with this configuration must be connected to the Fusion for proper echo cancellation.

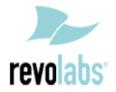

## **Configuring the HDX 9001/9002 Video Codec**

# CONFIGURING THE AUDIO MENUS OF THE HDX 9001/9002 VIDEO CODEC

- 1. Select SYSTEM
- 2. Select ADMIN SETTINGS and enter the Administrator password (if needed)
- 3. Select AUDIO
- 4. Select AUDIO SETTINGS
- 5. Disable POLYCOM MICROPHONES by removing the check mark. Having Revolabs and Polycom microphones will increase ambient noise, add to echo cancellation problems, and reduce articulation
- 6. Verify LIVE MUSIC MODE is disabled by removing the check mark. Polycom noise suppression is turned off when this is active
- 7. Select INPUTS/OUTPUTS
- 8. Confirm or modify the following settings:
  - a. INPUT TYPE is LINE INPUT
  - b. INPUT TYPE LEVEL is 50% or 5
  - c. ECHO CANCELLER is OFF
  - d. LINE OUTPUT MODE is FIXED
  - e. LINE OUTPUT LEVEL is 100% or 10
- 9. Press OK to save all changes

NOTE: You must use your Fusion remote control to control the room volume for both the audio and video conference calls. Adjusting the volume in the video codec will cause echo.

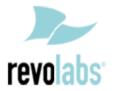